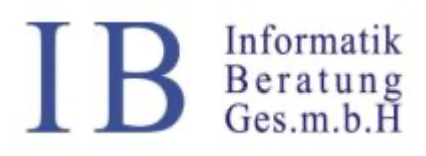

### Benutzerdokumentation e-Rezept

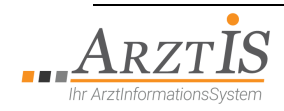

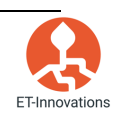

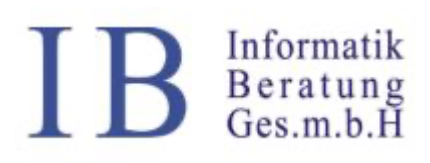

#### Inhaltsverzeichnis

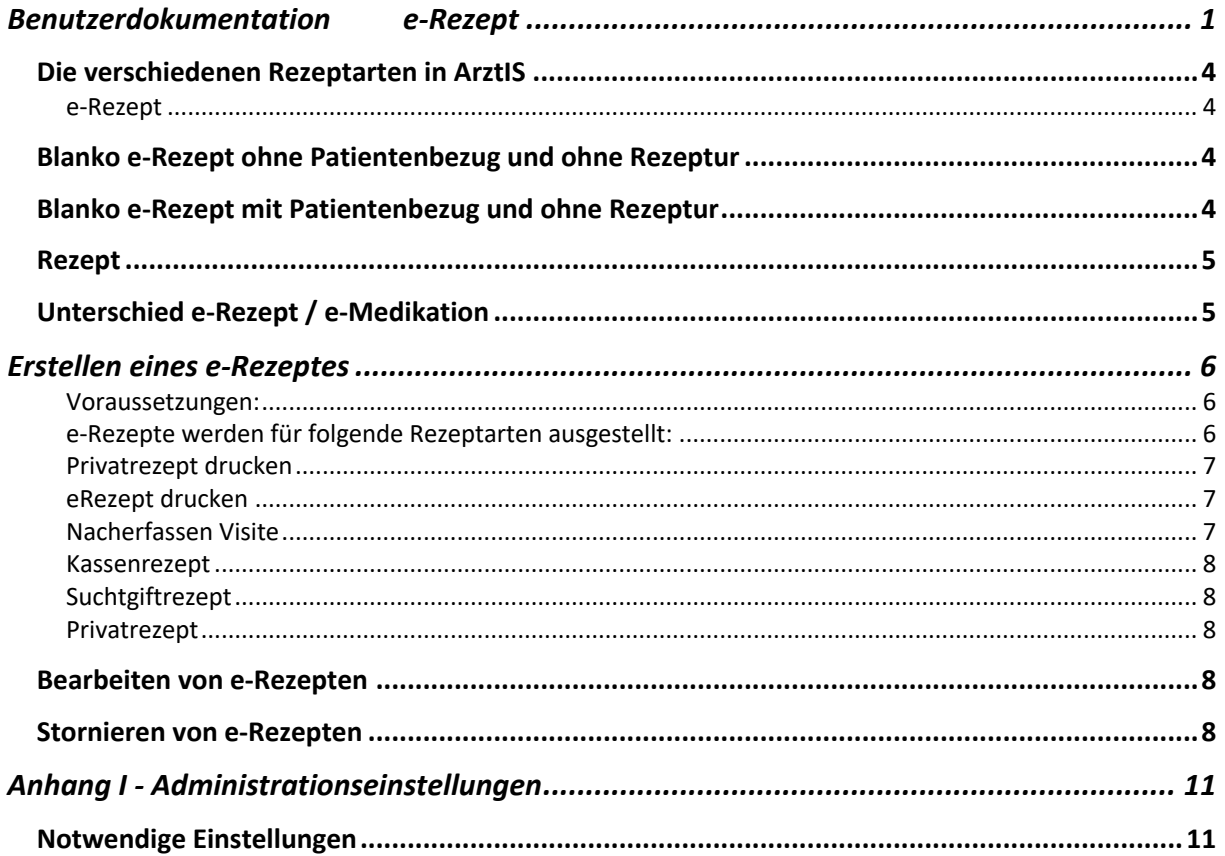

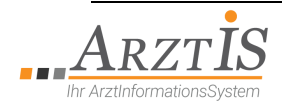

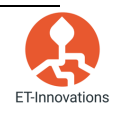

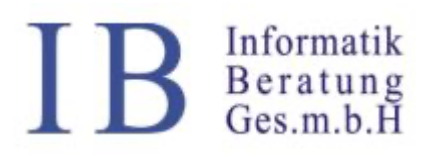

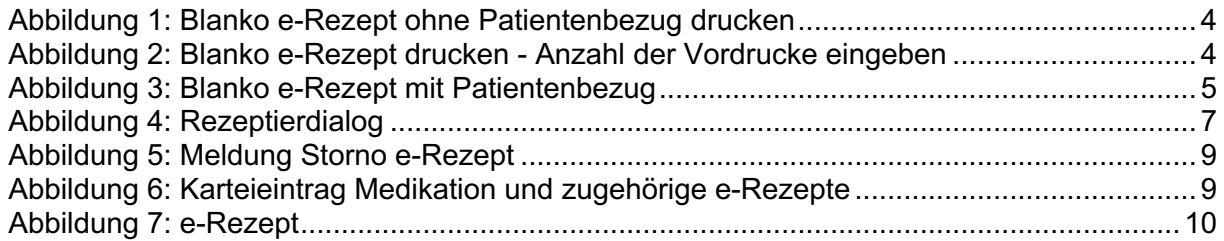

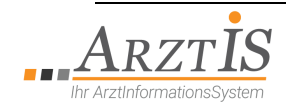

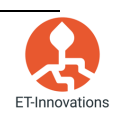

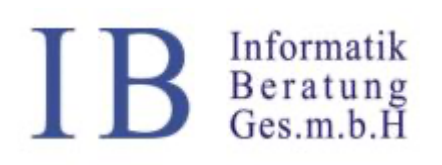

#### Die verschiedenen Rezeptarten in ArztIS

#### e-Rezept

Beim e-Rezept handelt es sich um ein elektronisches (Kassen-) Rezept, das auch ohne Ausdruck mit der e-Card oder mit dem e-Rezept Code auf einem mobilen Endgerät (Meine SV App) bei der Apotheke eingelöst werden kann. Dabei werden die rezeptierten Medikamente von der Arztsoftware direkt an die Sozialversicherung übermittelt. Diese erstellt dann ein e-Rezept (PDF) und gibt dieses an die Arztsoftware zurück, wo es in der Kartei gespeichert bzw. bei Bedarf auch ausgedruckt wird. Das e-Rezept wird nicht auf der eCard gespeichert. Durch die Vorlage der eCard in der Apotheke weist der Patient nach, dass er berechtigt ist, die verordneten Medikamente abzuholen, wobei die Verordnung über die Apothekensoftware direkt von der Sozialversicherung abgerufen wird. Format: A4

#### Blanko e-Rezept ohne Patientenbezug und ohne Rezeptur

Hierbei handelt es sich um ein Rezept, das ohne Patientenstammdaten und ohne Rezeptur im e-Rezept Format erstellt wird. Es kann z.B. für Hausbesuche vorab gedruckt werden und muss mit der Hand ausgefüllt werden. Dieses Rezept hat keinen elektronischen Bezug zum Patienten, die verordneten Medikamente müssen daher manuell in der Kartei nacherfasst werden. Format: A4

Wird über den ArztIS-Desktop über Ordination => Blanko-eRezept drucken erstellt.

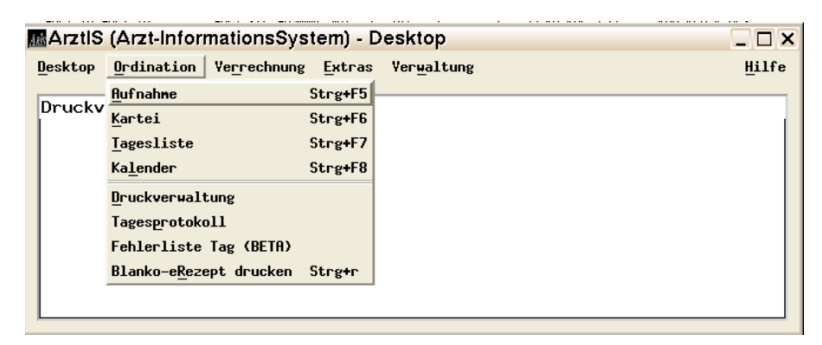

*Abbildung 1: Blanko e-Rezept ohne Patientenbezug drucken*

Es öffnet sich ein Dialog, in den die Anzahl der zu druckenden Vordrucke für die Visite einzugeben ist.

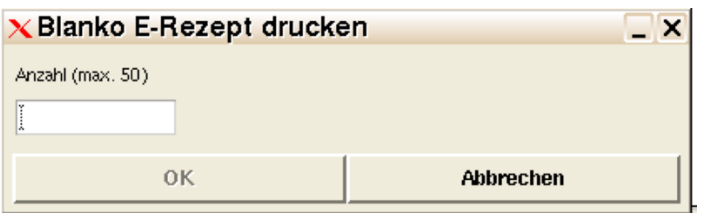

*Abbildung 2: Blanko e-Rezept drucken - Anzahl der Vordrucke eingeben*

Nach Eingabe einer Zahl wird der "OK"-Button aktiviert und mit Klick auf "OK" werden die Vordrucke generiert und zum Drucker geschickt.

#### Blanko e-Rezept mit Patientenbezug und ohne Rezeptur

Hierbei handelt es sich um ein Rezept, das mit Patientenstammdaten und ohne Rezeptur im e-Rezept

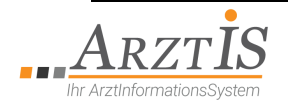

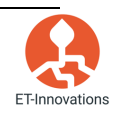

# Informatik<br>Beratung

Format erstellt wird. Es kann z.B. für Hausbesuche vorab gedruckt werden und die Rezeptur muss mit der Hand ausgefüllt werden. Dieses Rezept hat keinen elektronischen Bezug zum Patienten, die verordneten Medikamente müssen ebenfalls manuell in der Kartei nacherfasst werden. Format: A4

Wird aus der Patientenkartei unter Drucken => Blanko-e-Rezept erstellt und automatisch an den eingestellten Drucker geschickt.

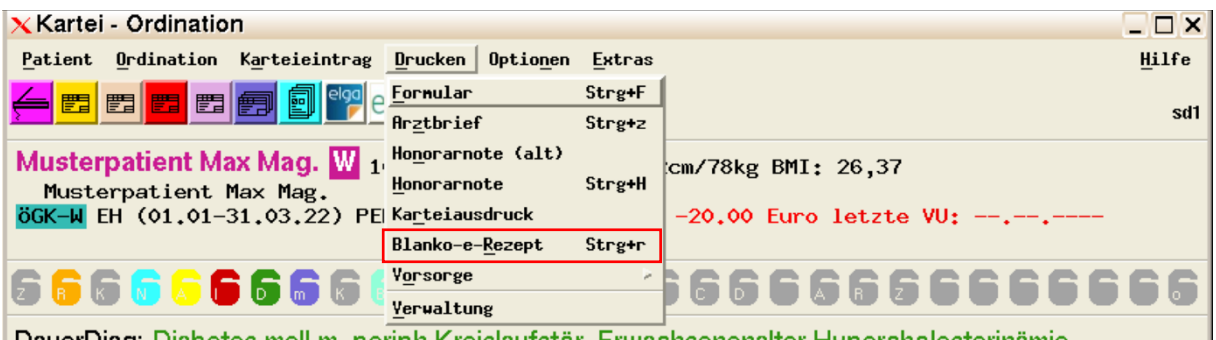

|DauerDiag: Diabetes mell.m. periph.Kreislaufstör. Erwachsenenalter Hypercholesterinämie

*Abbildung 3: Blanko e-Rezept mit Patientenbezug*

#### Rezept

Unter dem allgemeinen Begriff "Rezept" ist ein offline erstelltes Rezept zu verstehen, das je nach Rezeptart auf einem klassischen Rezeptformular, oder auf einem speziellen Verordnungsformular erstellt wird. Format: wie bisher

Ein solches Rezept wird in folgenden Fällen erstellt:

- Offline Fall (eine Speicherung im e-Rezept ist aufgrund technischer Probleme nicht möglich)
- Fehlende Daten (z.B. Versicherung des Patienten unbekannt)
- Privatrezept
- Suchtgiftrezept (Achtung! Betrifft nur Suchtgifte, die nicht auch schon in der Vergangenheit auf klassischen Kassenrezepten verordnet wurden)
- Substitutions(dauer)verschreibung
- Heilbehelfe und Hilfsmittel
- Rezepte von Militär- und Betriebsärzten

#### Unterschied e-Rezept / e-Medikation

Im Zuge der Kontaktreduzierung während der Pandemie wurde für die die e-Medikation kurzfristig das Vorhandensein einer Kontaktbestätigung (Stecken der eCard) aufgehoben. Somit wurde es möglich, dass der Arzt Verordnungen auch ohne persönlichen Kontakt mit dem Patienten in die e-Medikation hochladen konnte, die dieser dann durch Vorlegen der eCard bei der Apotheke abholen konnte (Pandemierezept). Da jedoch die e-Medikation für diesen Einsatz nicht konzipiert war (Optout, nur für wechselwirkungsrelevante Medikamente gedacht, etc.) konnten hiermit nicht alle notwendigen Prozesse abgedeckt werden.

#### **Das e-Rezept löst das derzeitige papiergebundene Kassenrezept ab. Eine Abmeldung der**

#### **Versicherten vom e-Rezept ist nicht möglich**.

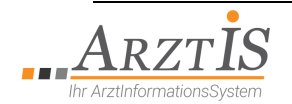

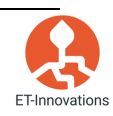

# Informatik<br>Beratung

#### Erstellen eines e-Rezeptes

#### Voraussetzungen:

- Ein gültiger, aktiver e-Card Dialog (Sie müssen währen des Rezeptierens bei mit der Ordinations Karte bei der GINA angemeldet sein)
- Der Patient hat einen gültigen Versicherungsanspruch in Österreich (besitzt eine e-Card)

#### e-Rezepte werden für folgende Rezeptarten ausgestellt:

- Kassenrezepte
- Suchtgiftrezepte (Einzelverordnungen) die auch bisher mit Kleben der Suchtgiftvignette auf Kassenformularen ausgestellt wurden.

Privatrezepte können nicht über das e-Rezept abgewickelt werden und werden weiterhin auf klassische Rezeptformulare gedruckt. Dauersuchtgift und Dauersubstitutionsverordnungen sind ebenfalls nicht abgebildet. Hier sind bestehende Papierformulare weiterzuverwenden.

Der Rezeptier Vorgang erfolgt wie gewohnt über den Rezeptieren Dialog und muss mit dem "OK-Button" beendet werden, damit ein Rezept erstellt wird.

Achtung! Beendet man den Rezeptieren Dialog mit dem "Schließen"-Button dann werden die Medikamente in der Kartei zwar nacherfasst (Fremdverschreibung), es wird aber weder ein e-Rezept erstellt, noch werden die Medikamente in die eMedikation hochgeladen.

Um ein Privat-Medikament ohne Rezeptdruck in die eMedikation hochzuladen, muss der "Privatrezept drucken" Button deaktiviert sein und der Dialog mit "OK" geschlossen werden.

**Achtung!** Um für das e-Rezept und das Privatrezept denselben Druckerschacht verwenden zu können, besteht die Möglichkeit, Privatrezepte auf A4-Formularen auszudrucken. Sollte dies gewünscht sein, kontaktieren Sie bitte den Anwendersupport.

Chefarztbewilligungen werden wie bisher über den gewohnten ABS Bewilligungsworkflow abgebildet. Beim Anfordern des e-Rezeptes wird die ABS-ID mitgegeben. **Ein e-Rezept, das chefarztpflichtige Medikamente enthält, sollte erst nach Vorliegen der Bewilligung erstellt werden.** Dies ist im aktuellen Bewilligungsworkflow auch so abgebildet.

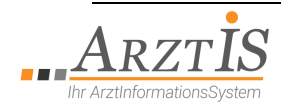

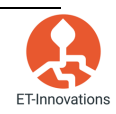

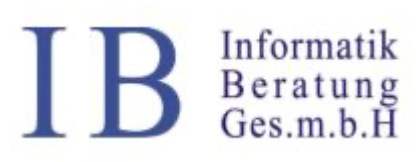

**Informatik Beratung GmbH**

Kalvarienbergstraße 76-78/3, A-8020 Graz Tel 0810 820 210, Fax +43 (0)316 692563-73 Web: http://arztis.at/

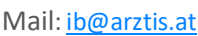

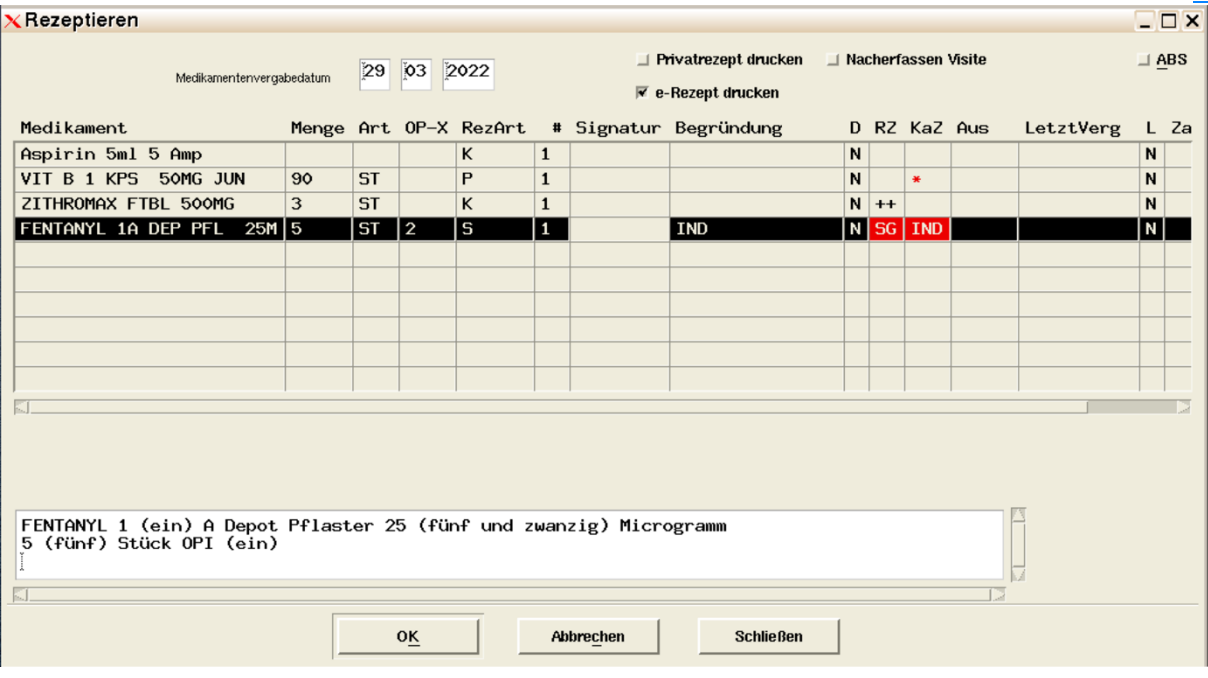

*Abbildung 4: Rezeptierdialog*

Das vorliegende Beispiel zeigt einen Rezeptier Dialog über den alle 3 möglichen Rezeptarten (Kassenrezepte, Suchtgiftrezepte, Privatrezepte) rezeptiert werden. Die Zugehörigkeit eines Medikamentes zu einer Rezeptart ist über die Spalte "RezArt" erkennbar.

Der Dialog enthält 3 zusätzliche Checkboxen.

- Privatrezept drucken
- e-Rezept drucken
- Nacherfassen Visite

#### Privatrezept drucken

Voreinstellung, ob ein Privatrezept automatisch gedruckt werden soll. Kann während des Rezeptiervorganges für das/die aktuell erstellte(n) Rezept(e) geändert werden.

#### eRezept drucken

Voreinstellung, ob ein e-Rezept automatisch gedruckt werden soll. Kann während des Rezeptiervorganges für das/die aktuell erstellte(n) Rezept(e) geändert werden.

#### Nacherfassen Visite

Muss aktiviert werden, wenn während der Visite ein Kassen-Papierrezept ausgestellt wurde (Blanko e-Rezept oder klassisches Rezept) und die verordneten Medikamente nachträglich in der Kartei

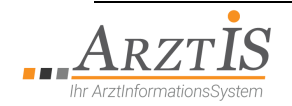

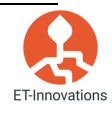

### Informatik Beratung

**Informatik Beratung GmbH** Kalvarienbergstraße 76-78/3, A-8020 Graz Tel 0810 820 210, Fax +43 (0)316 692563-73 Web: http://arztis.at/ Mail: ib@arztis.at

erfasst werden sollen, damit diese zwar in die eMedikation hochgeladen werden, aber kein zusätzliches e-Rezept erstellt wird.

Nach dem Klick auf den "OK" Button werden die jeweiligen Rezepte erstellt und gegebenenfalls gedruckt. Dabei unterscheidet sich das Vorgehen je nach Rezeptart.

#### Kassenrezept

Es wird zunächst versucht eine eMED-ID zu holen (Voraussetzung: Patient ist nicht von der eMedikation abgemeldet, kein situatives opt out). Danach wird versucht ein e-Rezept zu erstellen, wobei die eMED-ID wenn vorhanden mitgegeben wird. Ist das Erstellen des e-Rezeptes erfolgreich, wird dieses in der Kartei gespeichert und je nach Einstellung im Rezeptier Dialog zusätzlich ausgedruckt. Danach werden die Medikamente für die kein opt out vorliegt, zusätzlich in die eMedikation hochgeladen. Tritt ein Fehler beim Erstellen des e-Rezeptes auf, wird als Fall Back ein klassisches Rezept erstellt. Dieses wird, wenn im Fehlerfall nicht alle verordneten Medikamente in die eMedikation hochgeladen werden können (opt out, Ausfall, etc.) in jedem Fall ausgedruckt.

#### Suchtgiftrezept

Vorgehen wie beim Kassenrezept mit dem Unterschied, dass Suchtgiftrezepte in jedem Fall gedruckt werden, da der Suchtgiftworkflow zwingend das Kleben der Suchtgiftvignette auf das unterschriebene Rezept erfordert.

#### Privatrezept

Workflow wie bisher mit folgendem Unterschied:

- Um ein **Rezept zu erstellen**, muss der Dialog mit dem **"OK" Button** verlassen werden
- Der Ausdruck wird durch die Voreinstellung "Privatrezept drucken" gesteuert.
- Liegt ein opt out vor oder tritt beim Hochladen in die eMedikation ein Fehler auf, wird das Rezept in jedem Fall gedruckt.

#### Bearbeiten von e-Rezepten

Ein e-Rezept kann nachträglich nicht mehr verändert werden.

#### Stornieren von e-Rezepten

e-Rezepte können nur bis max. 5 Tage nach der Ausstellung im Gesamten storniert werden und nur so lange, als das e-Rezept nicht als ausgegeben gekennzeichnet wurde. Markiert man in der Kartei ein, zu einem e-Rezept gehöriges, Medikament wird folgende Meldung angezeigt:

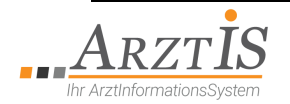

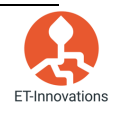

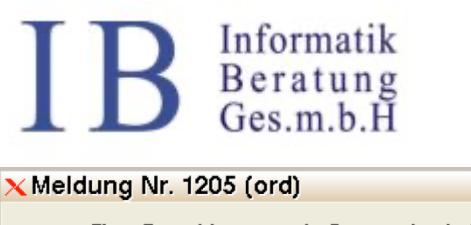

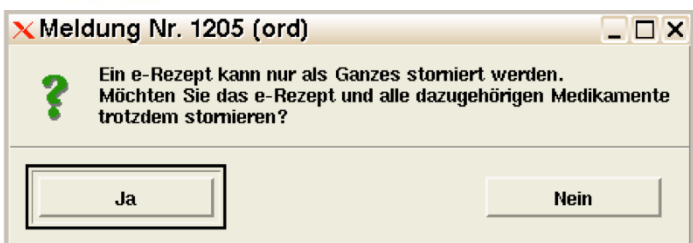

*Abbildung 5: Meldung Storno e-Rezept*

Wird der Dialog mit Ja beendet, dann wird versucht im Hintergrund das e-Rezept zu stornieren. Ist der Stornovorgang erfolgreich, dann wird das e-Rezept und die zugehörigen Medikamente aus der Kartei gelöscht, tritt ein Fehler auf, wird eine Meldung angezeigt und die Medikamente und das e-Rezept verbleiben in der Kartei.

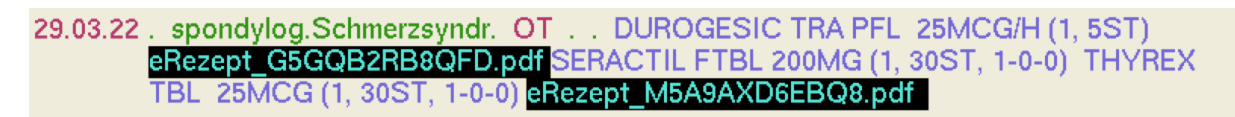

*Abbildung 6: Karteieintrag Medikation und zugehörige e-Rezepte*

Im oben abgebildeten Beispiel wurde ein Suchtgift (DURODESIC) und zwei Kassenmedikamente (SERACTIL und THYREX) verordnet. Es wurden 2 separate e-Rezepte generiert, die als PDF-Dateien in die Kartei eingefügt wurden. Die Bezeichnung der jeweiligen Datei setzt sich aus dem Präfix "eRezept" und der REZ-ID, mit der das Rezept bei der Apotheke abgefragt werden kann (ist im 2D-Barcode codiert), zusammen.

Die folgende Abbildung 6 zeigt ein Beispiel für ein erstelltes Kassen e-Rezept.

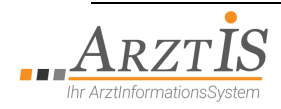

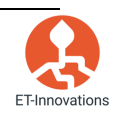

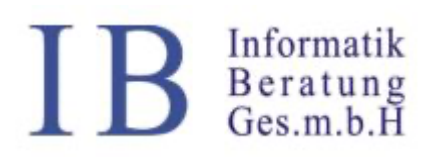

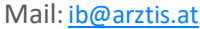

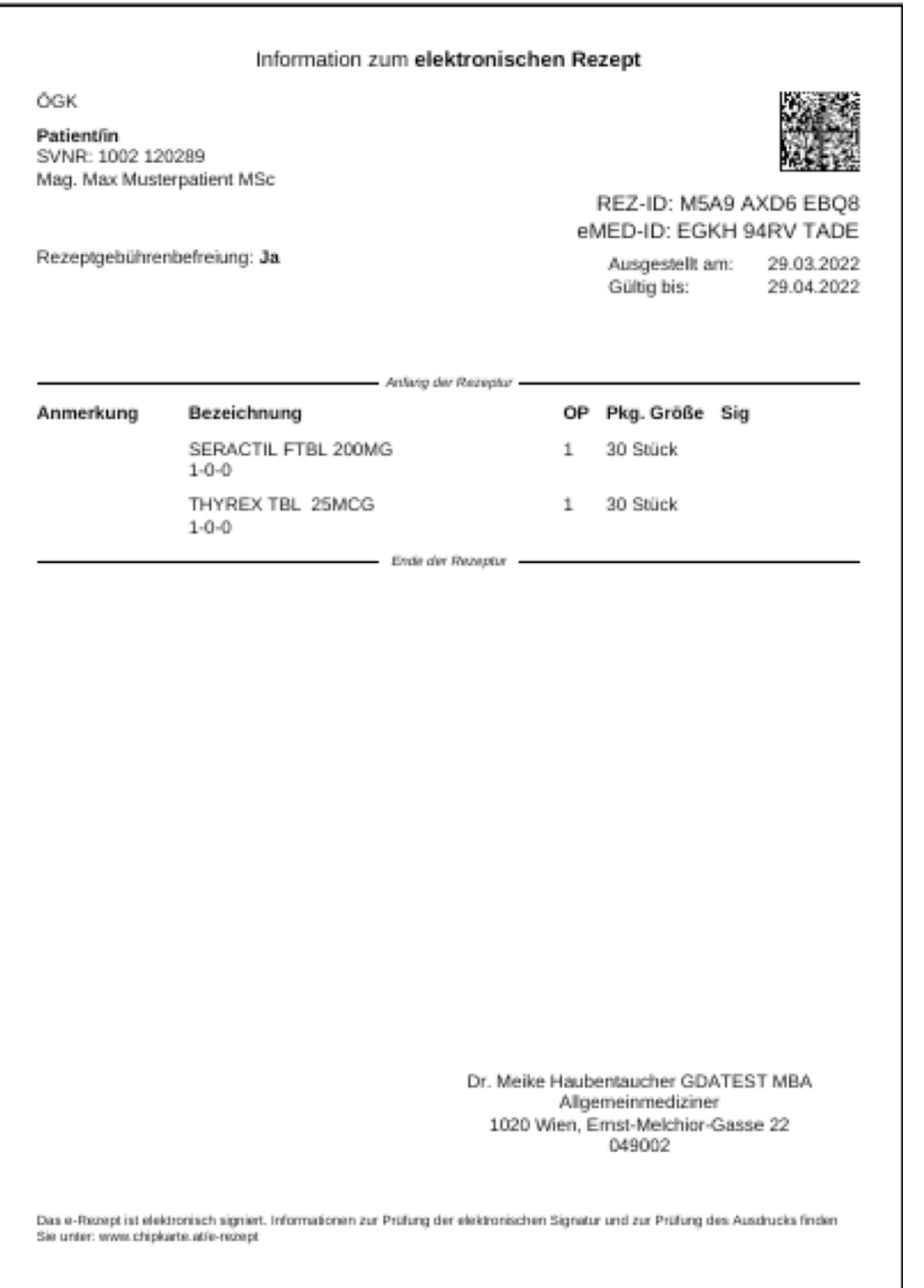

#### *Abbildung 7: e-Rezept*

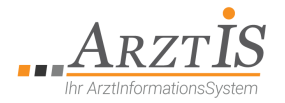

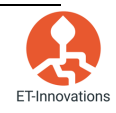

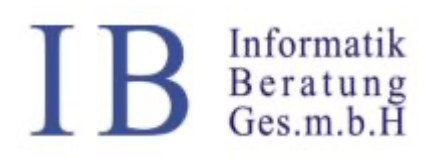

#### Anhang I - Administrationseinstellungen

#### Notwendige Einstellungen

Voraussetzung: Modullizenz wurde durch den Anwendersupport aktiviert.

Folgende Systemeinstellungen in der Konfigurations Datei aris.all.rf werden gesetzt. \*eRezept: True \*druRahmenRezERezept: eRezept \*druRahmenRezERezeptSG: eRezept\_SG \*printERez: True \*printRez: True

Dem Druckrahmen für das e-Rezept (Bezeichnung eRezept) und dem Druckrahmen für das Suchtgiftrezept (Bezeichnung eRezept\_SG) wird in der Wartung der der gewünschte Standarddrucker und die gewünschte Seitenanzahl zugewiesen.

Folgende Einstellung ist in der Datei eCardconf.rf vorzunehmen Endpunkt elgaad muss auf Version 7 gesetzt werden. Endpunkt für e-Rezept ist hinzuzufügen:

\*ecardRezUrl: https://<GINA-IP>/rez/1

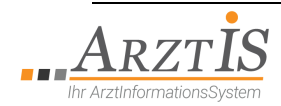

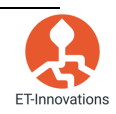